# Microsoft Edge の設定

本マニュアルでは、e 年金利用開始時に必要となる、Microsoft Edge の初期設定について 説明します。

なお、e 年金操作の際におきましても、必ずデスクトップ画面から Microsoft Edge を起動 ください。(「スタート画面」から Microsoft Edge を起動しないようにお願いします。)

スタート画面(ここから Microsoft Edge を起動しないようにお願いします。)

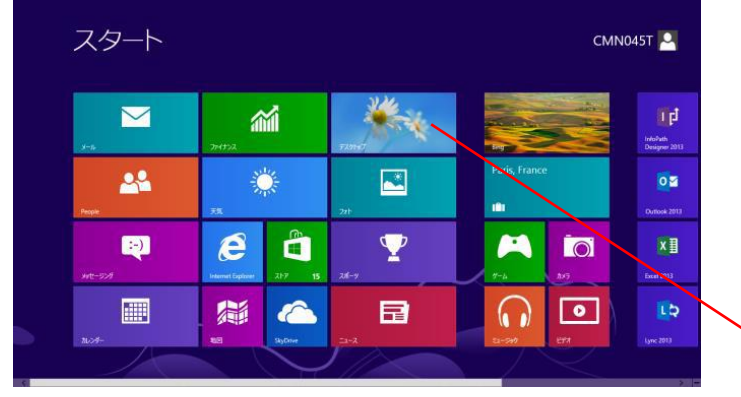

「デスクトップ」アプリをクリック ※アプリ左下に「デスクトップ」と表示されています。

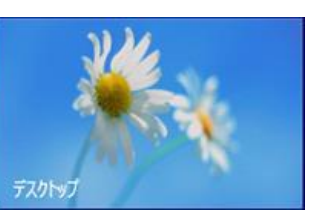

## デスクトップ画面へ移動

(必ずデスクトップ 画面から Microsoft Edge を起動してください。)

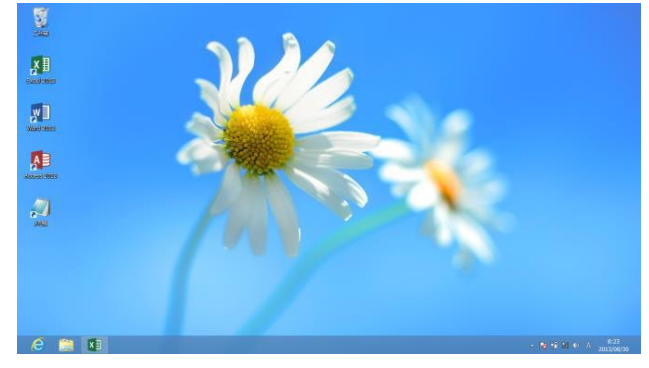

(目次)

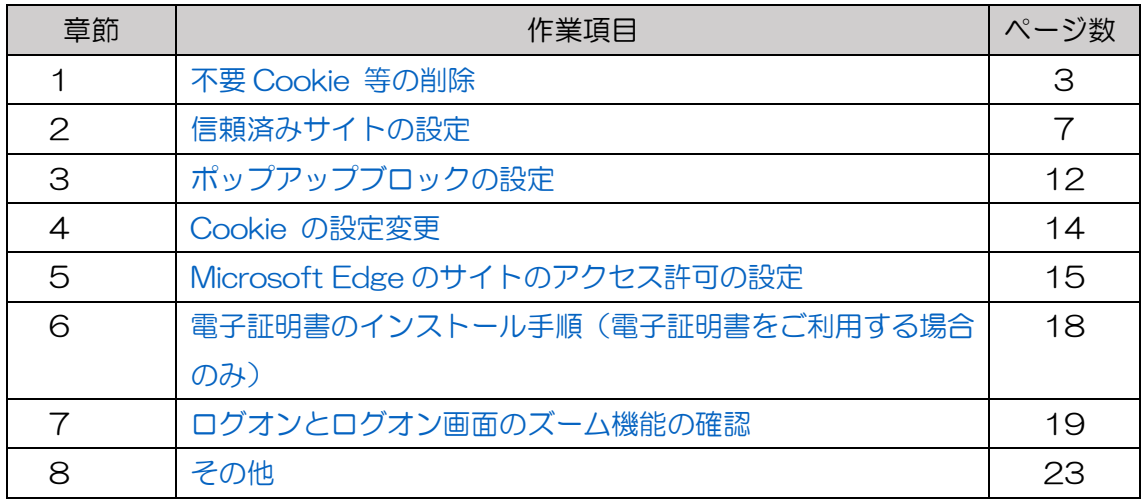

- <span id="page-2-0"></span>1 不要 Cookie 等の削除
	- (1) インターネットオプションを、以下の【方法1】~【方法3】のいずれかの方法で 開けます。

【方法1】デスクトップの下にある検索ボックスに「インターネットオプション」 と入力して検索すると、検索結果にインターネットオプションが表示 されるので、クリックします。

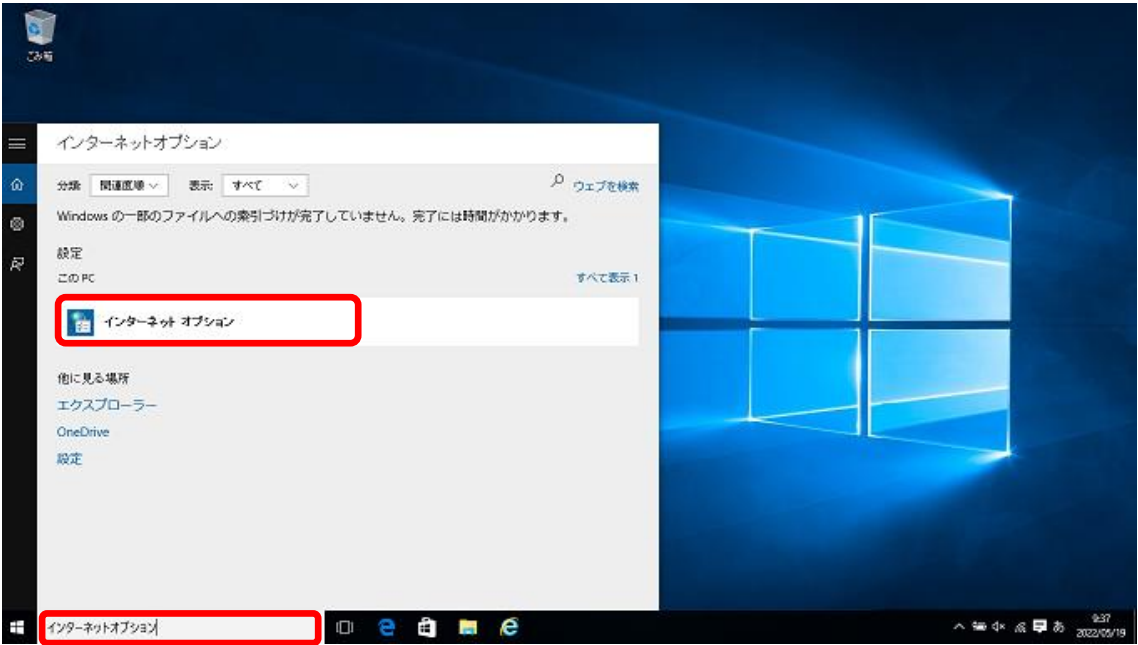

【方法2】①Windows キーを押下しながら+「R」を入力します。

②「ファイル名を指定して実行」が開きますので、「control inetcpl.cpl」

と入力して OK をクリックします。

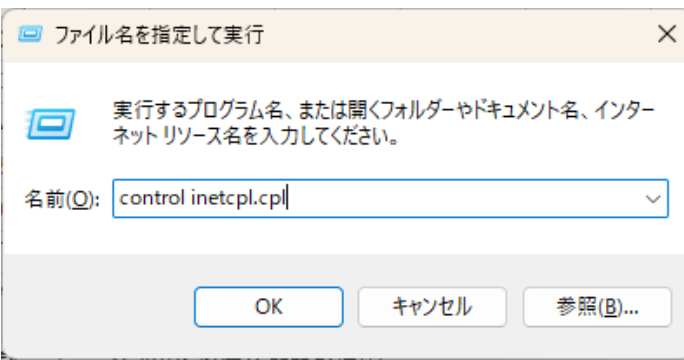

# 【方法3】①デスクトップ左下の 十 のアイコン上で右クリックして出てきた メニューから、コントロールパネルを選択します。

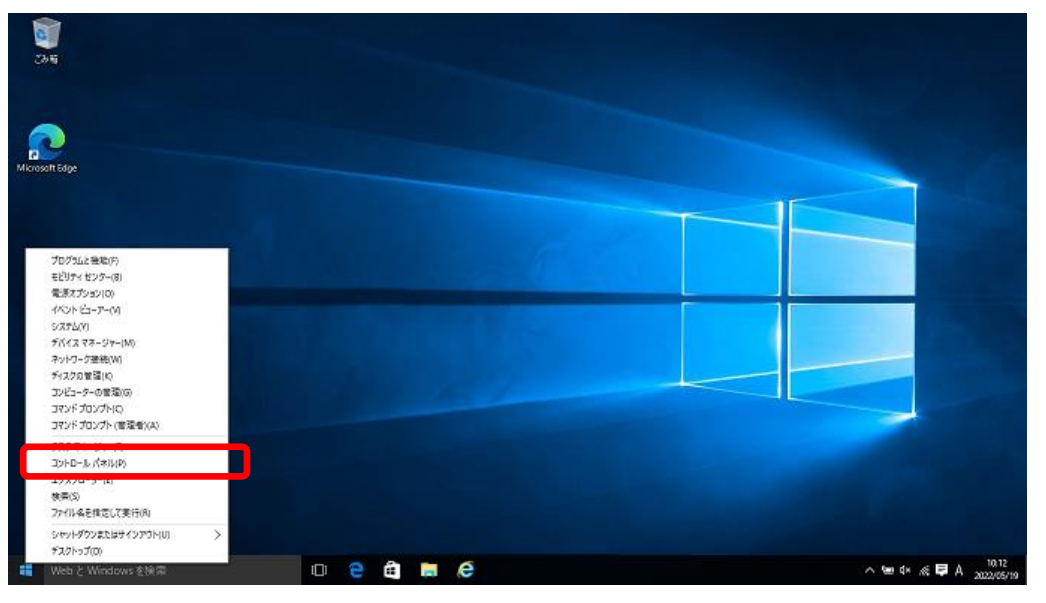

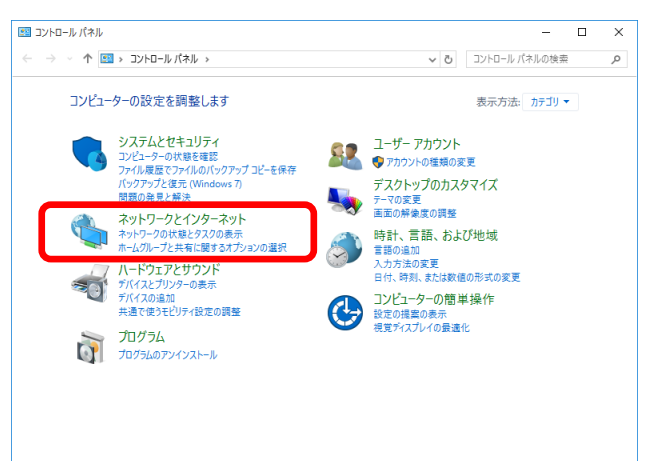

## ②「ネットワークとインターネット」を選択してください。

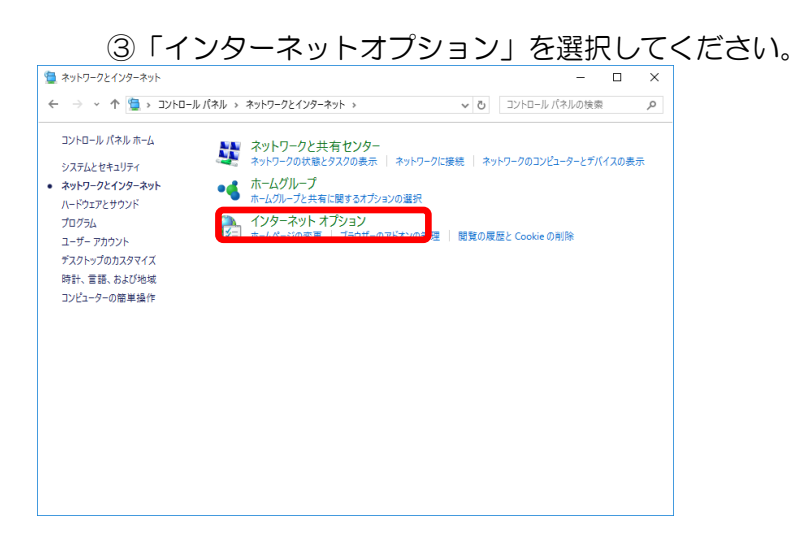

(2) [全般]タブをクリックします。

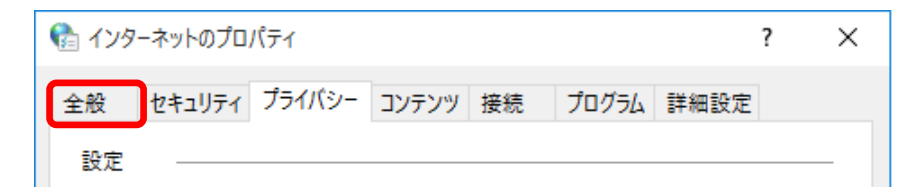

(3) 「閲覧の履歴」欄の「終了時に閲覧の履歴を削除する」のチェックを外し、 [削除]ボタンをクリックしてください。

ただし、Windows11 には当該チェックはありませんので作業不要です。

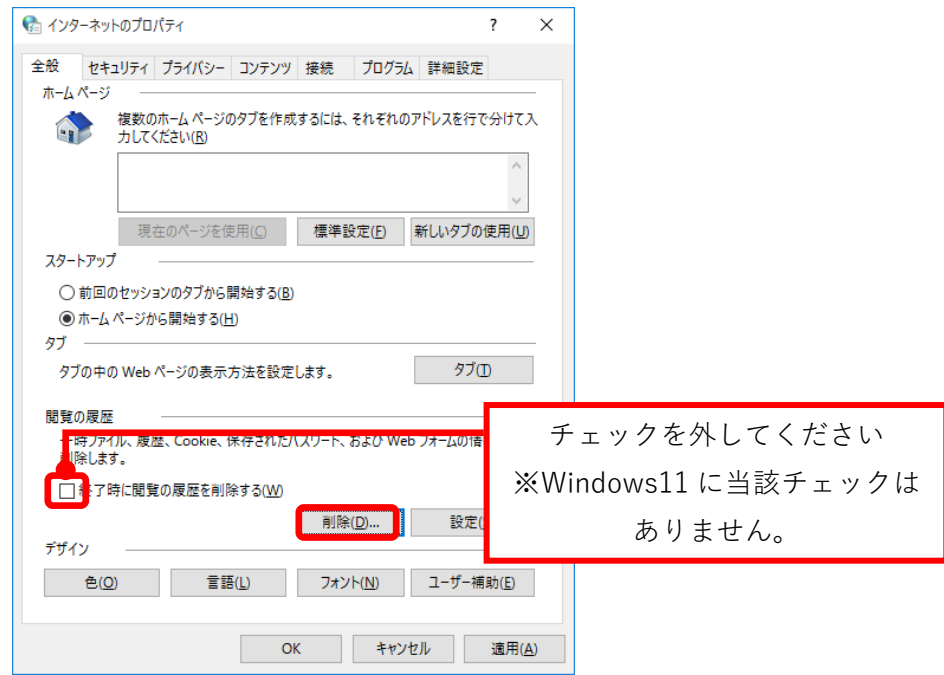

- (4) 以下の2項目にチェックをいれ、画面下部の 削除 ボタンをクリックします。
	- 「インターネット一時ファイルおよび Web サイトのファイル」欄 インターネットを使用した際の一時ファイルが削除対象です。
	- 「クッキーと Web サイトデータ」欄

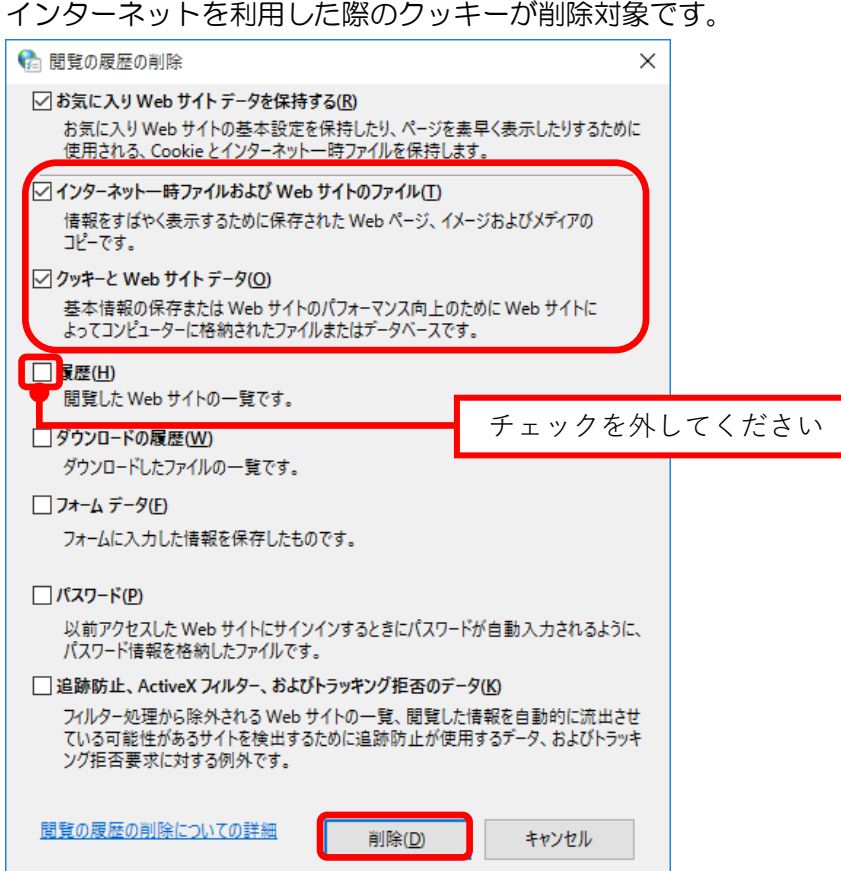

- <span id="page-6-0"></span>2 信頼済みサイトの設定
	- (1) 「インターネットオプション」画面の[セキュリティ]タブをクリックします。

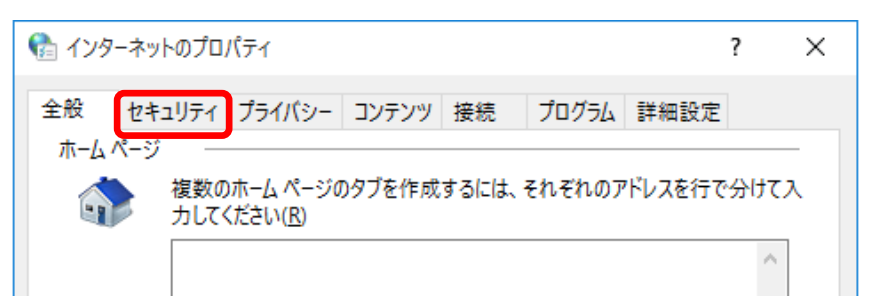

(2) [信頼済みサイト]を選択し、[サイト]ボタンをクリックします。

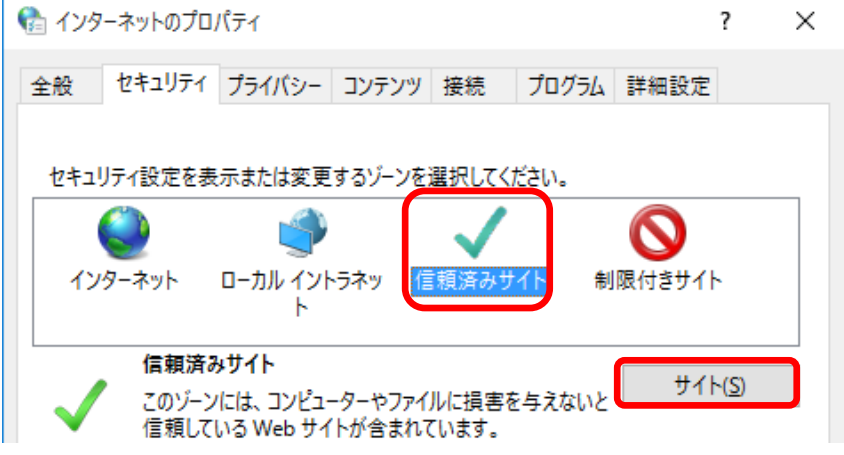

(3) 「信頼済みサイト」に以下のアドレスを登録してください。

登録の前に、「このゾーンのサイトにはすべてサーバーの確認(https:)を必要 とする」のチェックを外してください。

①「\*.resona-tb.co.jp」

②「https://webra2.secomtrust.net」

「この Web サイトをゾーンに追加する」欄に①、②を入力し「追加」ボタンを クリックしてください。

「Webサイト」欄に①、②のアドレスが表示されていれば設定完了です。「閉じ る」をクリックして閉じてください。

(画面は再び、「インターネットオプション」の「セキュリティ」タブ画面に戻 ります。)

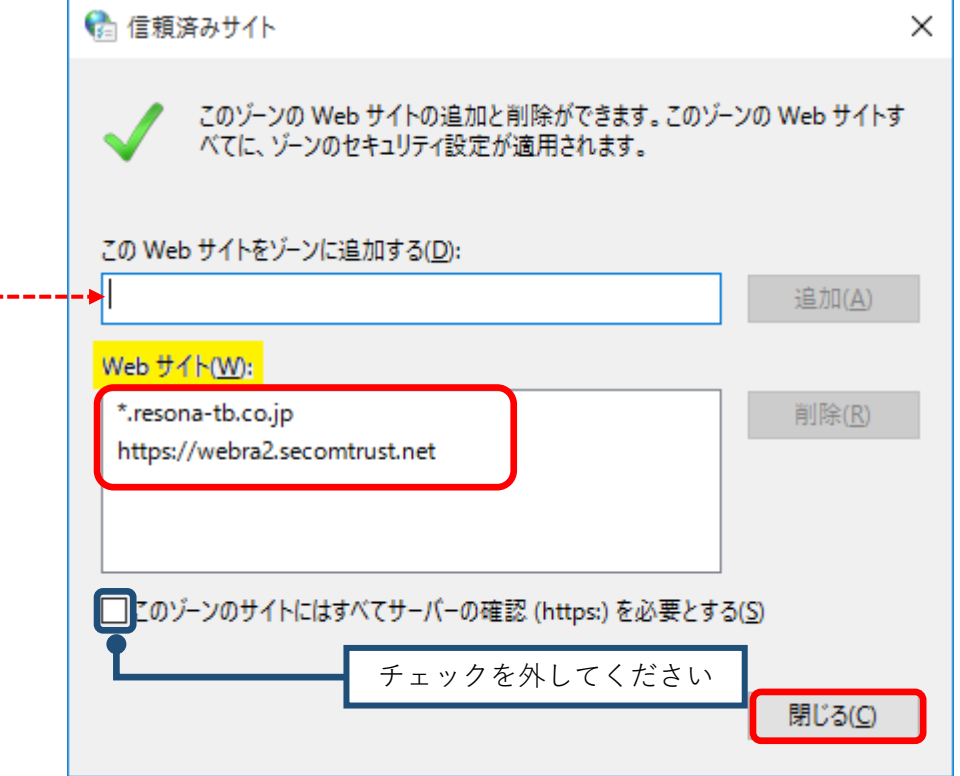

(注意事項)

この設定を忘れると、

- (a) e年金ログオン時に「既にご利用中の為、起動できません」と表示される
- (b) e年金ログオン時に急に画面が閉じる
- (c) e年金で作業中に突然異常終了する

といった問題が生じる可能性があります。

(4) セキュリティレベルのカスタマイズ

通常は初期設定どおりで設定不要ですが、安定動作のため以下の手順で設定項目 の確認を行います。

「インターネットオプション」の「セキュリティ」タブ画面の「保護モード を有効にする」のチェックを外し、「レベルのカスタマイズ」をクリックし ます。

ただし、Windows11 には当該チェックはありませんので、「レベルのカス タマイズ」をクリックしてください。

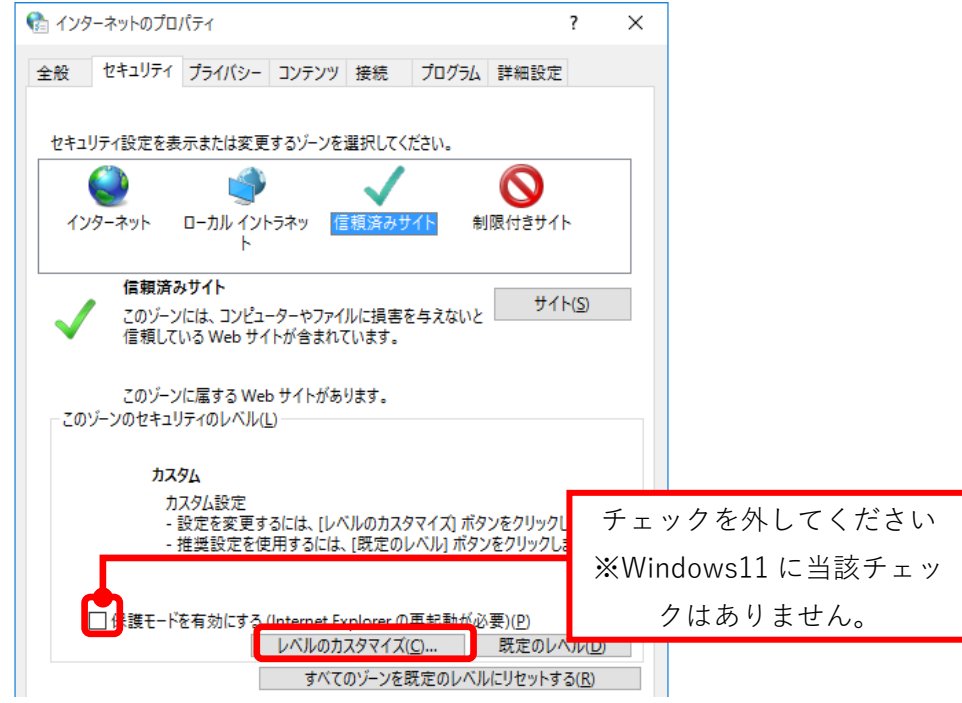

「セキュリティ設定」画面をスクロールし、「スクリプトを実行しても安全 だとマークされていない ActiveX コントロールの初期化とスクリプトの実 行」を[ダイアログを表示する]に設定します。

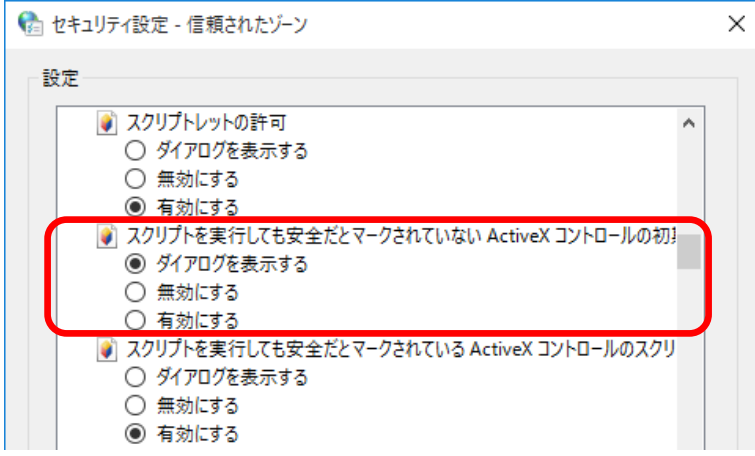

「セキュリティ設定」画面をスクロールし、「スクリプト」の「アクティブ スクリプト」を[有効にする]に設定します。

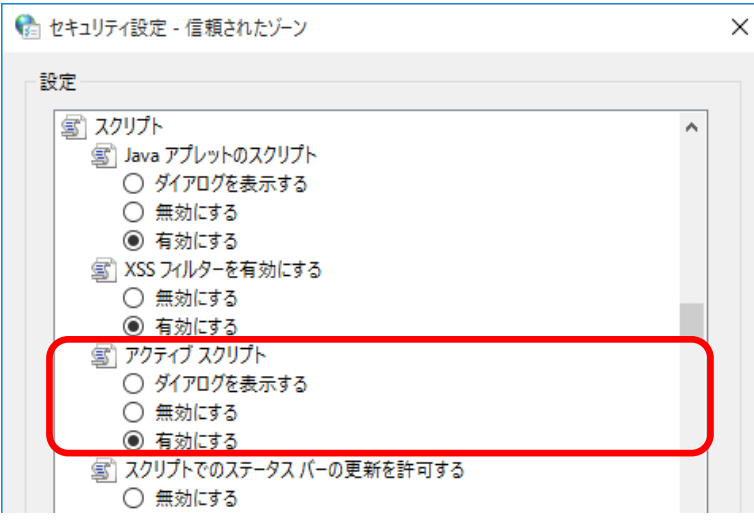

「セキュリティ設定」画面をスクロールし、「その他」項目内の「Web サイ トがアドレスバーやステータスバーのないウインドウを開くのを許可する」 を[無効にする]に設定します。

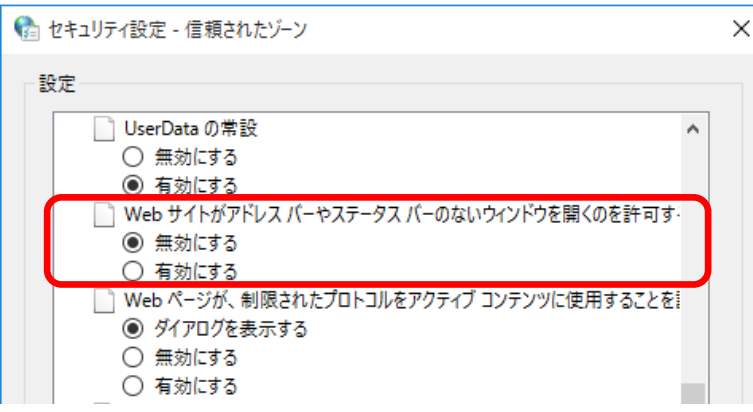

「セキュリティ設定」画面をスクロールし、「サイズや位置の制限なしにス クリプトでウインドウを開くことを許可する」を[有効にする]に設定しま す。

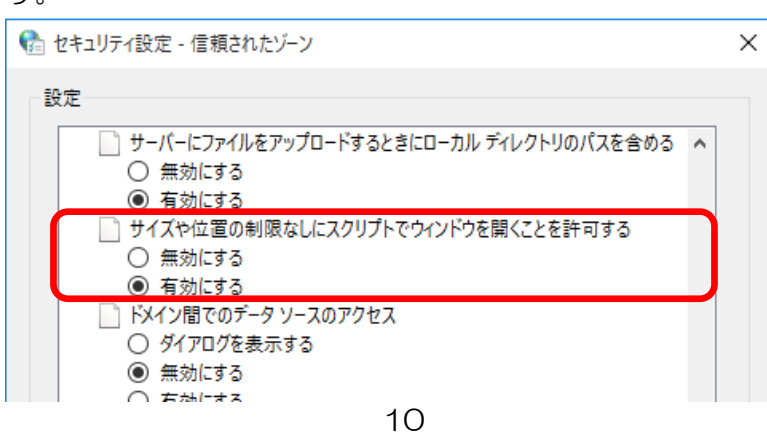

「セキュリティ設定」画面をスクロールし、「ファイルのダウンロード」設定 を[有効にする]に設定します。設定が終了したら、[OK]ボタンをクリックし ます。

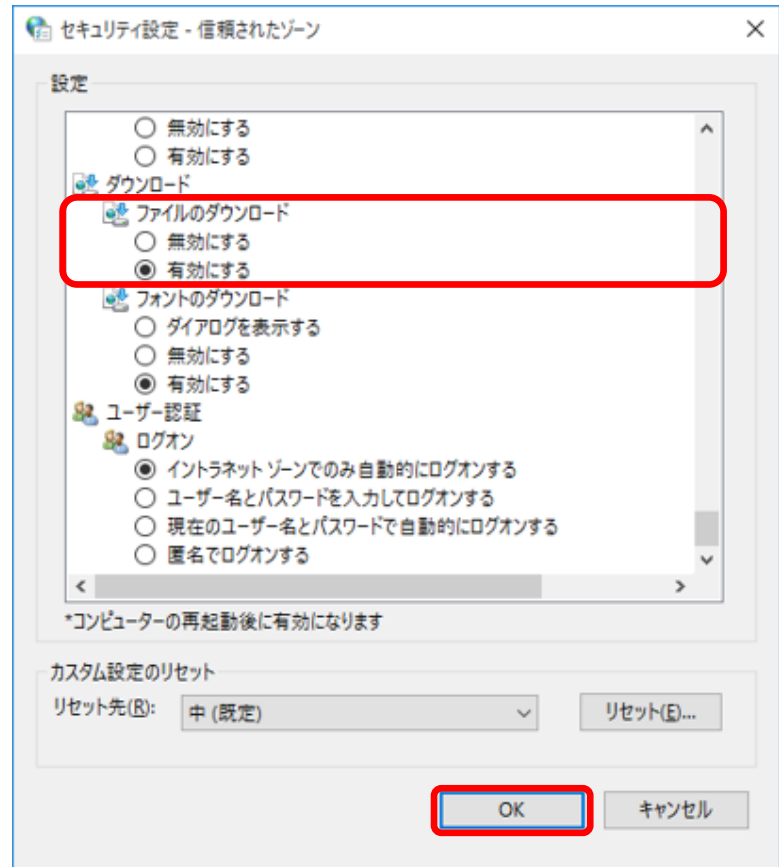

次の警告画面が表示されたら、[はい]をクリックします。

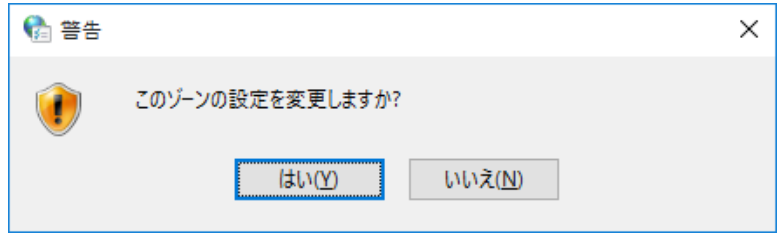

- <span id="page-11-0"></span>3 ポップアップブロックの設定
	- (1) [インターネットオプション]画面の[プライバシー]タブをクリックします。

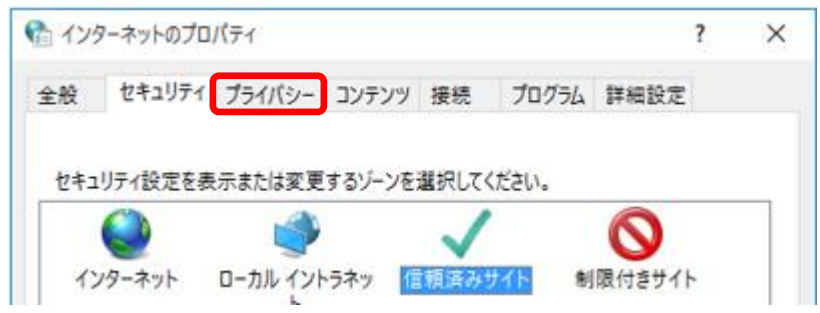

(2) [プライバシー]画面の下部「ポップアップブロック」の[設定]ボタンをクリック

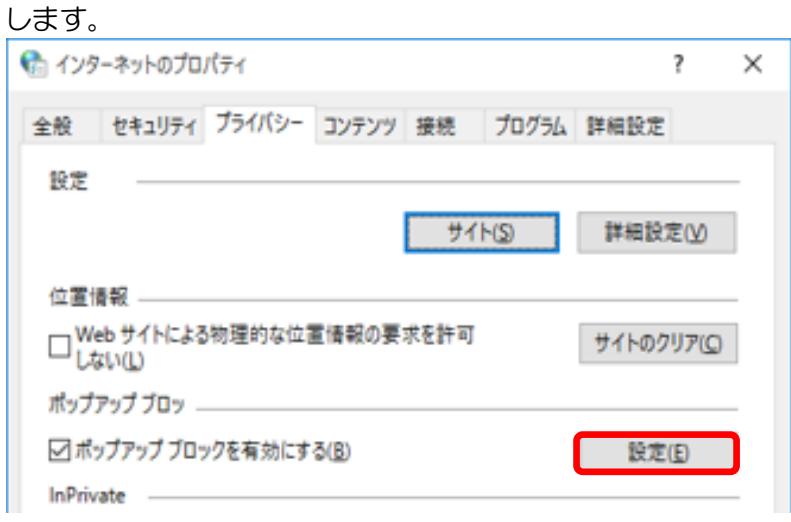

(3) 「ポップアップブロックの設定」に以下のアドレスを登録してください。

① 「\*.resona-tb.co.jp」

② 「webra2.secomtrust.net」

「許可する Web サイトのアドレス」欄に①、②を入力し「追加」ボタンをクリッ クしてください。

「<mark>許可されたサイト</mark>」欄に①、②のアドレスが表示されていれば、設定完了です。 [閉じる]ボタンをクリックしてください。

(画面は再び、「インターネットオプション」の「プライバシー」タブ画面に戻り ます。)

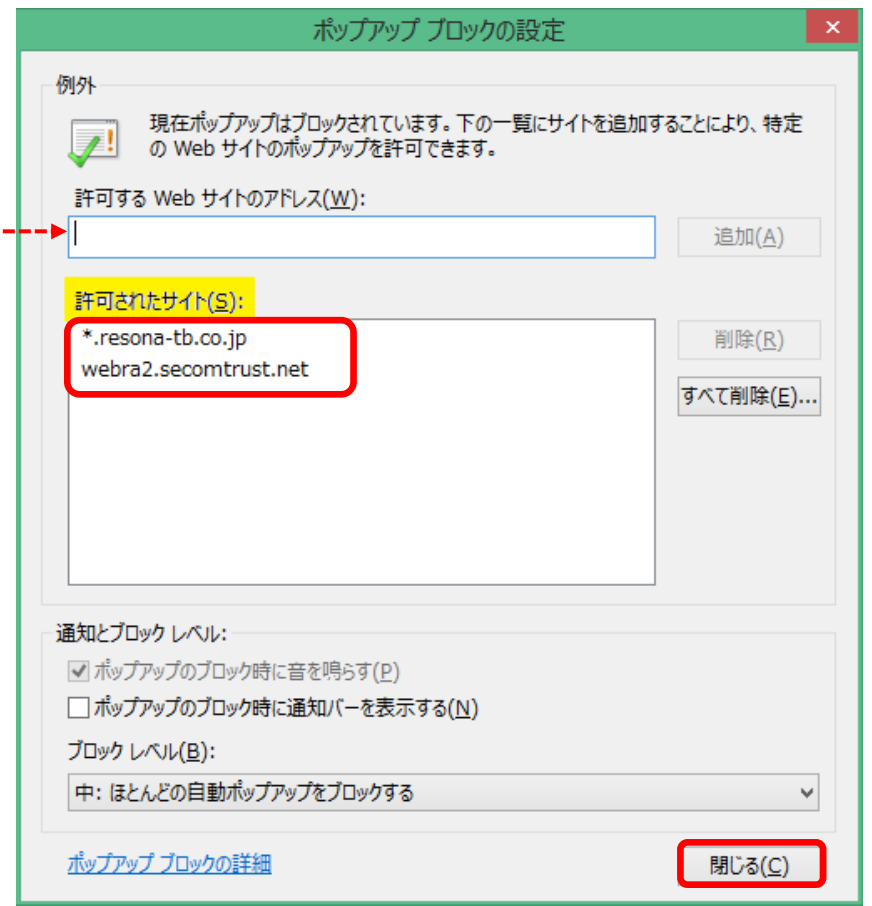

(注意事項)

この設定を忘れると、

- (a) e年金ログオン時に「既にご利用中の為、起動できません」と表示される
- (b) e年金ログオン時に急に画面が閉じる
- (c) e年金で作業中に突然異常終了する

といった問題が生じる可能性があります。

- <span id="page-13-0"></span>4 Cookie の設定変更
	- (1) [インターネットオプション]画面の[プライバシー]タブに戻りますので、[詳細設 定]ボタンをクリックします。

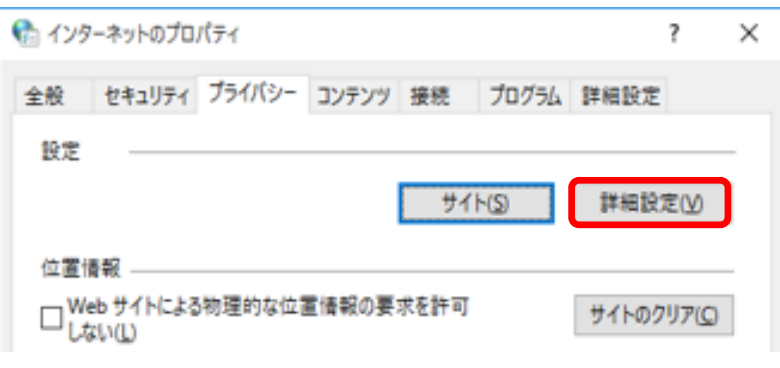

(2) 「プライバシーの詳細設定」画面に移動しますので、「自動 Cookie 処理を上書き にする」にチェックを入れ、[OK]ボタンをクリックします。

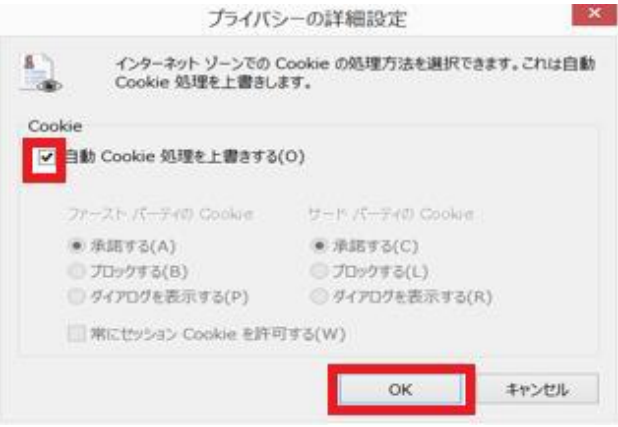

「自動 Cookie 処理を上書きにする」のチェックボックスがない場合は、なにも せず[OK]ボタンをクリックします。

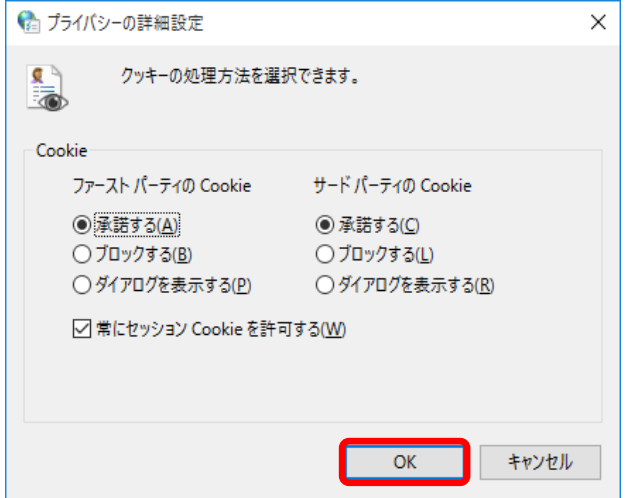

- <span id="page-14-0"></span>5 Microsoft Edge のサイトのアクセス許可の設定
	- (1) Microsoft Edge を起動し、右上の「…」をクリックし、「設定」をクリックして ください。

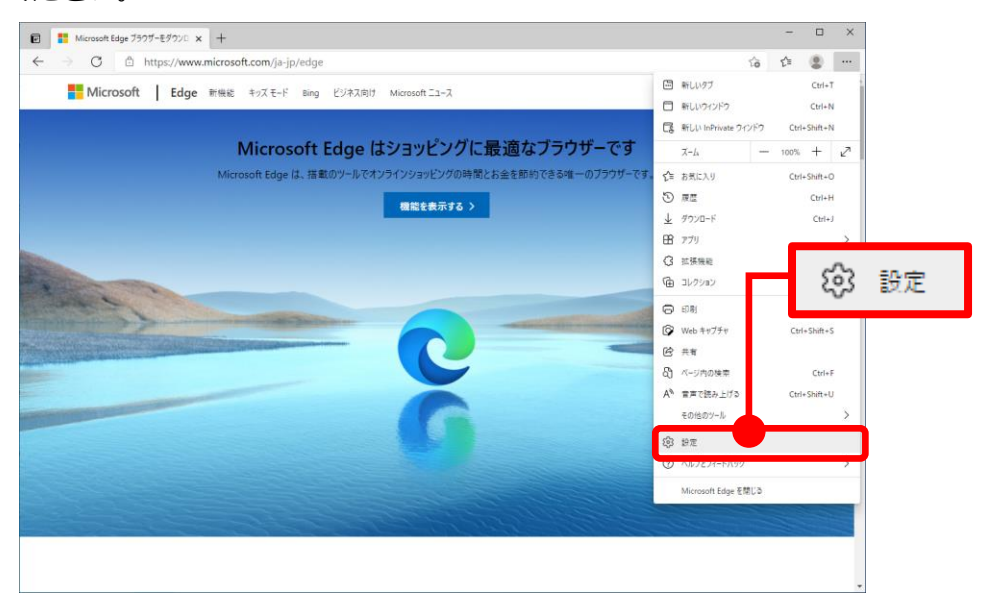

(2) 「Cookie とサイトのアクセス許可」を選択してください。

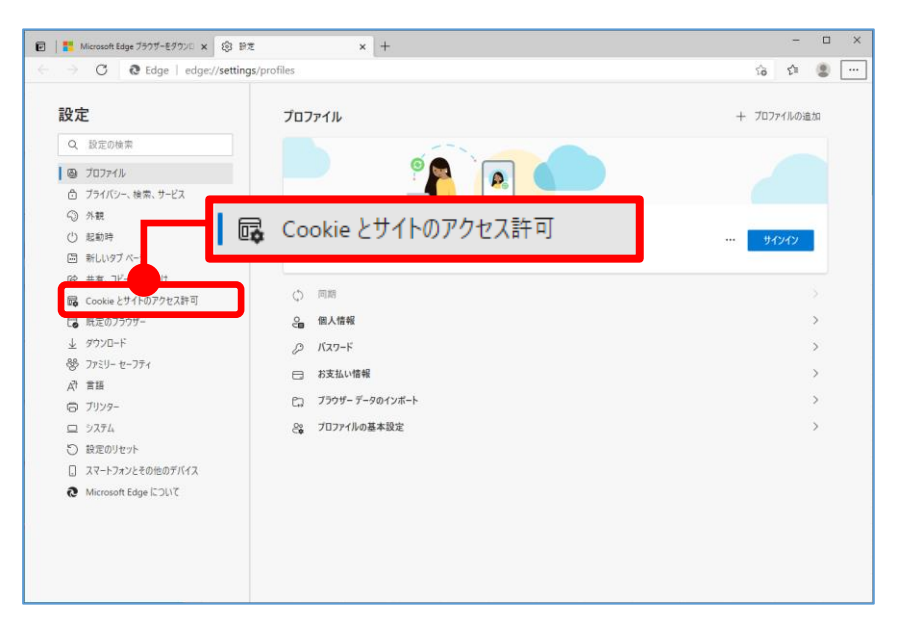

(3) 「ポップアップとリダイレクト」をクリックしてください。

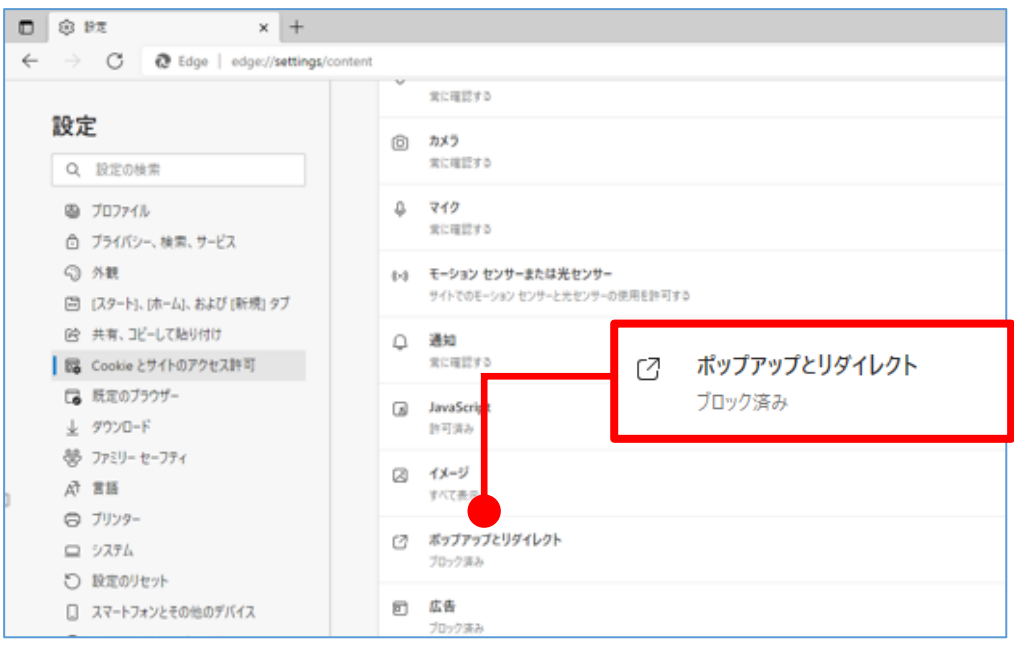

- (4) 許可するサイトに以下の URL を登録してください。
	- ① https://nenkin.c.resona-tb.co.jp
	- ② https://nenkin.resona-tb.co.jp

許可の右側の追加ボタンをクリックし、表示される「サイトの追加」のサイト欄に ①、②を入力し、「追加」ボタンをクリックしてください。

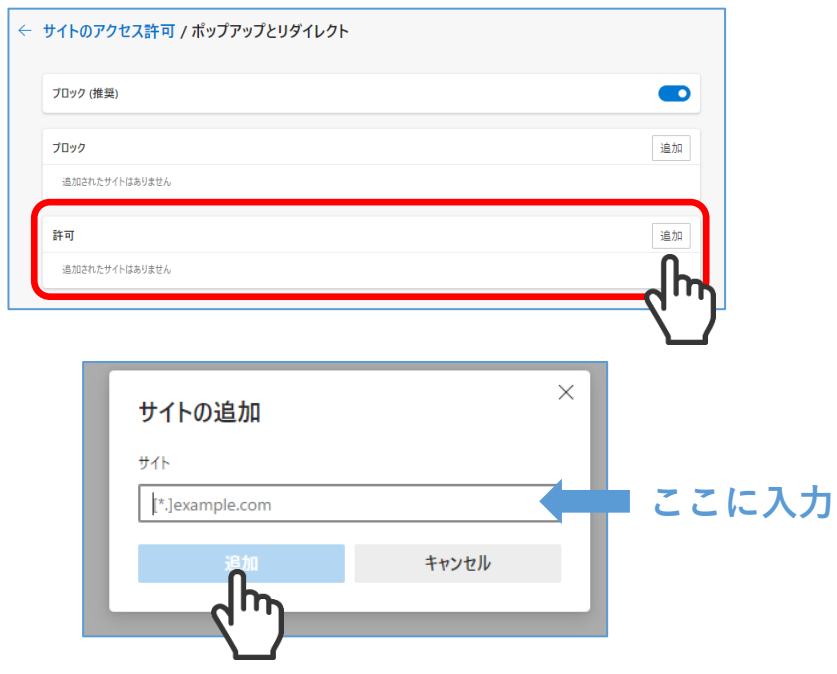

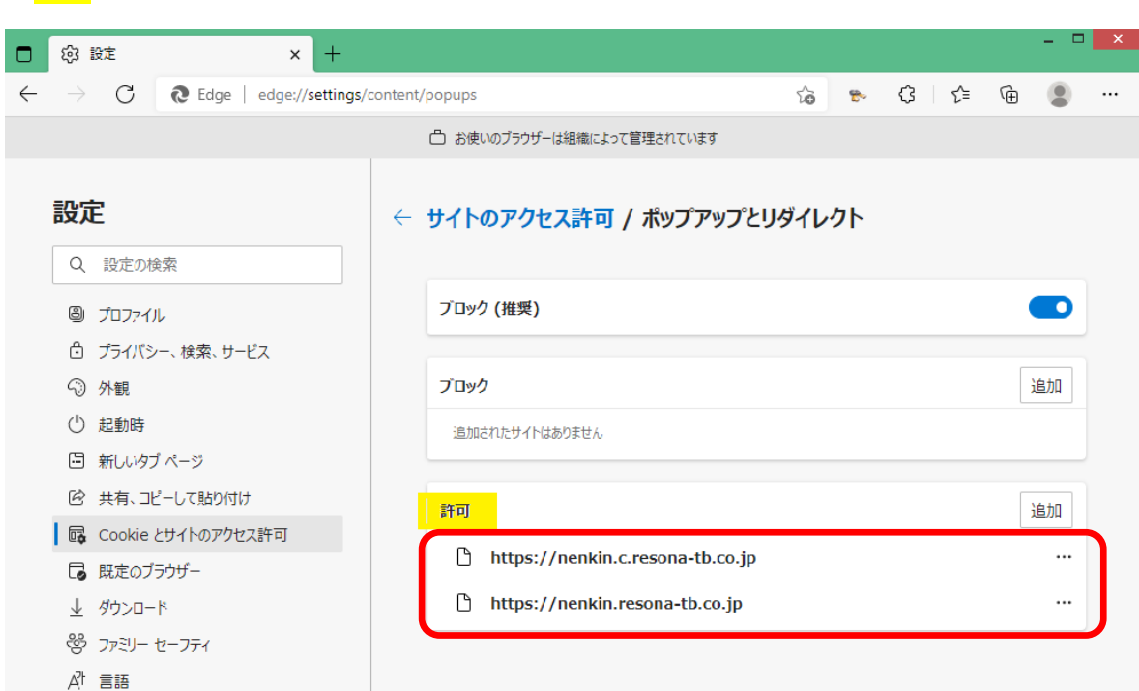

「<mark>許可</mark>」欄に①、②の URL が表示されていれば、設定完了です。

<span id="page-17-0"></span>6 電子証明書のインストール手順(電子証明書をご利用する場合のみ) [こちらを](https://www.resonabank.co.jp/nenkin/kyufu/densi/densi3-2.pdf)クリックしていただき、表示されたマニュアルに沿って設定をお願いいたし ます。

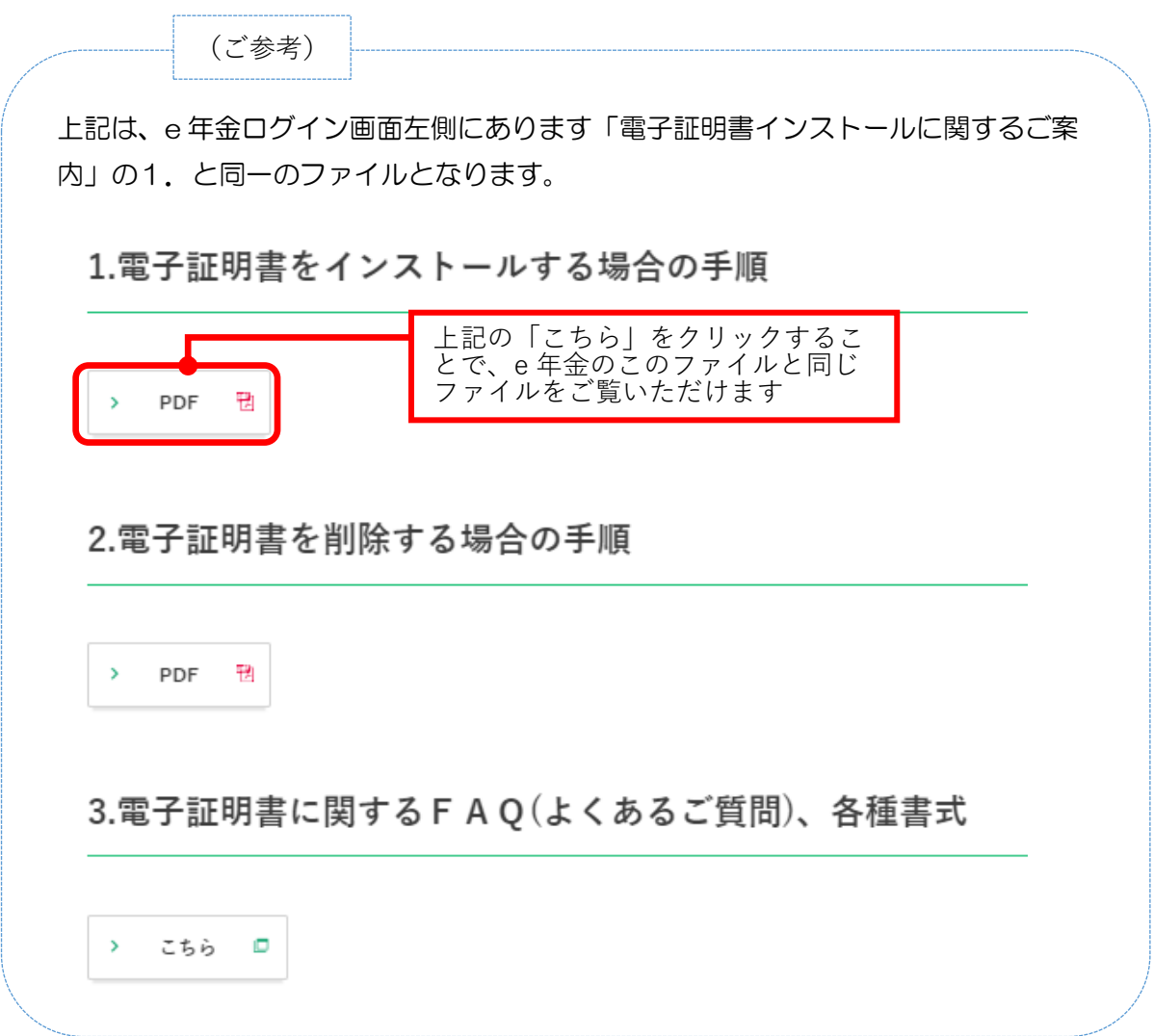

<span id="page-18-0"></span>7 ログオンとログオン画面のズーム機能の確認

(1) ログオン手順(電子証明書ありの場合)

① "電子証明書あり"の方の「e年金ログイン」をクリックしてください。

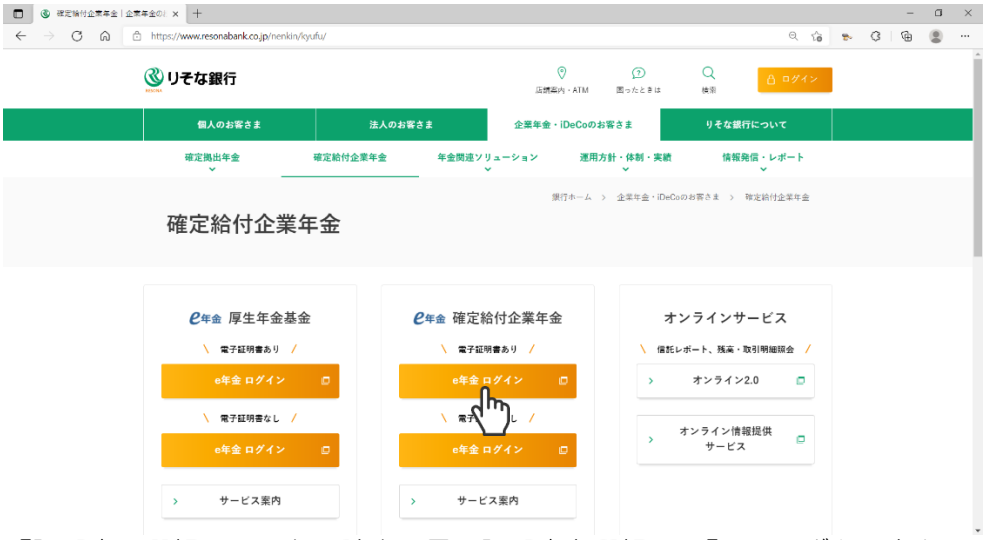

② 「証明書の選択」画面から該当の電子証明書を選択し、「OK」ボタンをク リックしてください。

証明書番号:RESONA-e-Nenkin 999999999999999

発行者 : SECOM Passport for Member CA1 または SECOM Passport for Member CA15

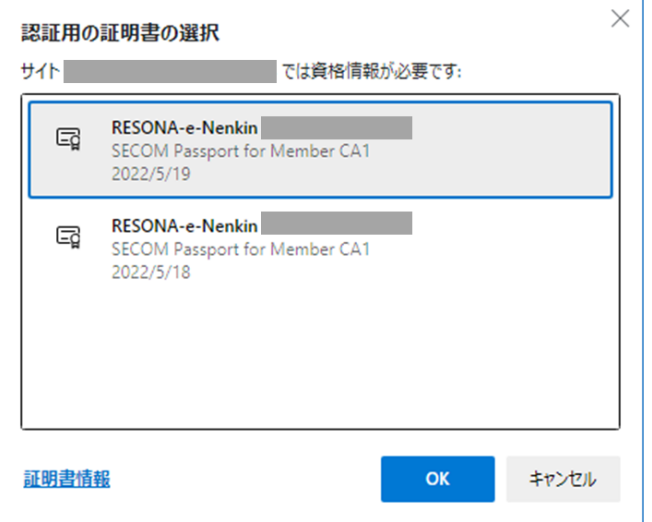

- ※ ご利用の端末によっては、「証明書の選択」画面の表示が異なる場合があ ります。
- ※ 該当の電子証明書が表示されていない場合は、画面上の「その他」の文字 をクリックしてください。導入済の電子証明書の一覧が表示されます。

(注意事項)

- (a) OKボタンクリック後、「秘密交換キーを使ってデータの署名をします」の画 面が出る場合、『OK』ボタンをクリックしてください。
- (b) 上記(a)の操作後、さらに次の画面が表示される場合には、[OK]ボタンをク リックしてください。

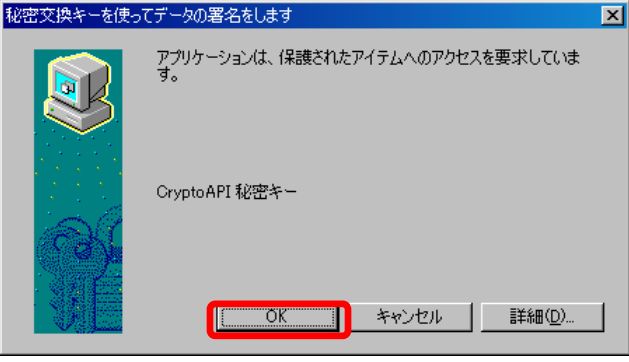

③ 電子証明書が正しく認識されますと、e年金のログオン画面が表示されます ので、ユーザーIDおよびパスワードを入力してください。

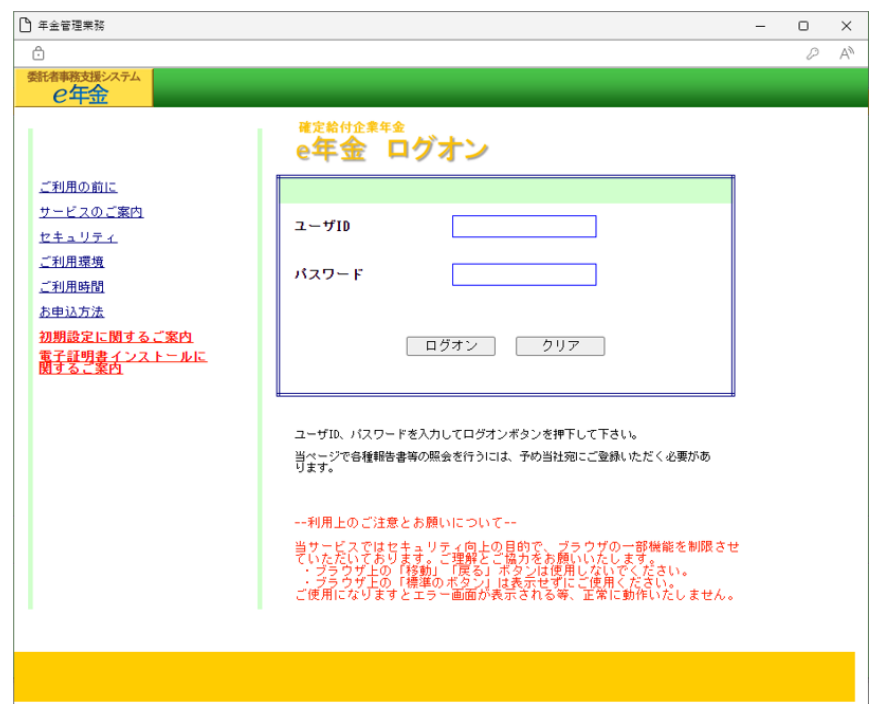

#### (注意事項)

次のようなエラーが発生した場合には[、2信頼済みサイトの設定、](#page-6-0)3 [ポップアップ](#page-11-0) [ブロックの設定](#page-11-0) の設定内容を確認してください。

- (a) e年金ログオン時に「既にご利用中の為、起動できません」と表示される
- (b) e年金ログオン時に急に画面が閉じる
- (c) e年金で作業中に突然異常終了する

(2) 緑色画面について

e 年金ログオン画面を表示しようとすると、現状、以下のような2画面(1画面は ログオン画面、残り画面は緑色画面)が起動します。 背景「この画面はご利用できません」の緑色画面は最小化していただき、e 年金の

ご利用を終了するまで「閉じる」ボタンはクリックしないでください。

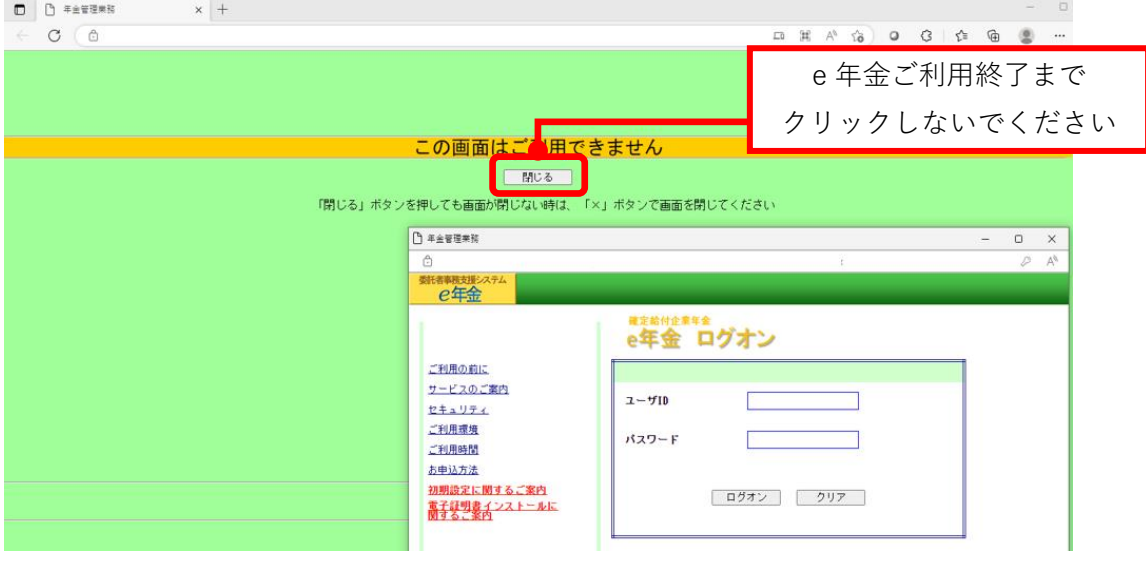

- (3) ログオン時のズーム機能の確認
	- ① ログオン画面の大きさが適正か確認してください。

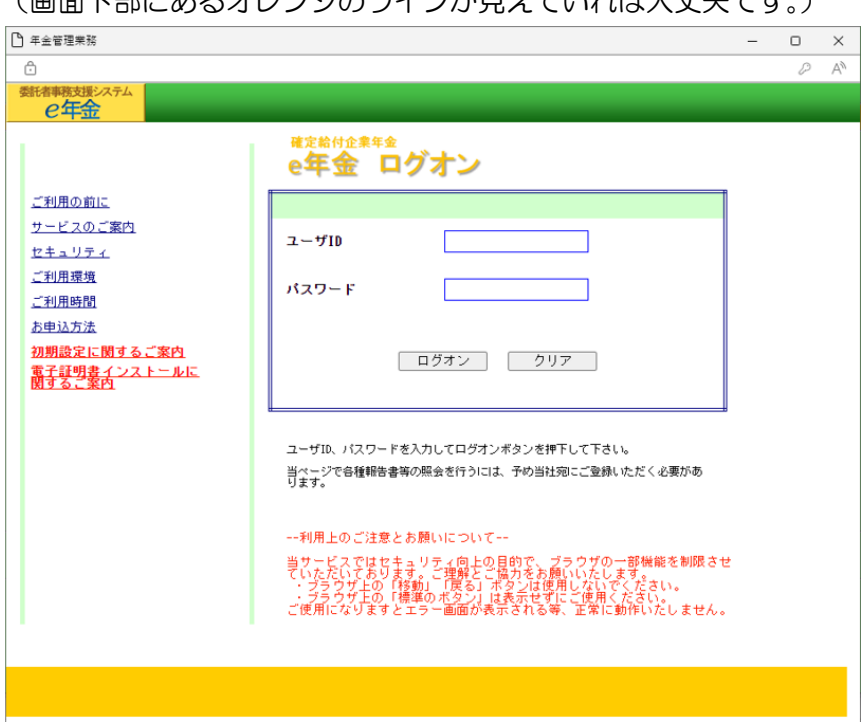

(画面下部にあるオレンジのラインが見えていれば大丈夫です。)

- ② 画面の大きさが適正でない場合は、
	- ・ Ctrl キーを押下しながら+(プラス)キーを押下することで大きく
	- ・ Ctrl キーを押下しながら 0(ゼロ)キーを押下することで標準
	- ・ Ctrl キーを押下しながら-(マイナス)キーを押下することで小さく することができますので、画面サイズを調整してください。

## (注意事項)

[100%]でないときは次のような画面表示となり、以後の操作ができません。

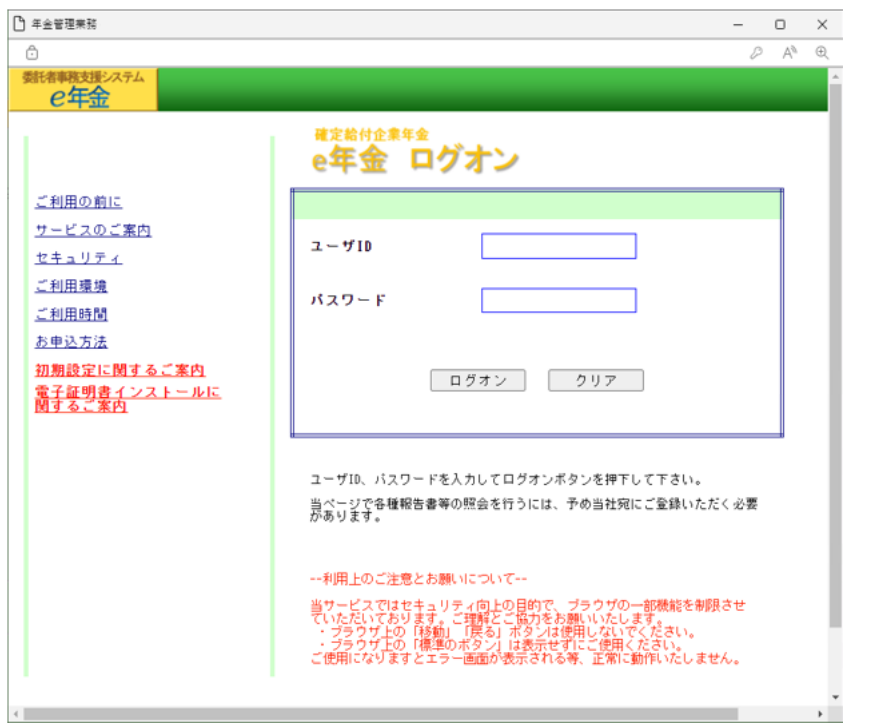

- <span id="page-22-0"></span>8 その他
	- (1) オートコンプリート機能について 指図の画面などにおいて、入力しようとすると以前に入力したことがある内容が 表示されてしまうことがあります。(オートコンプリート機能)

オートコンプリート機能の設定を解除する場合は以下の作業をお願いいたします。

① Microsoft Edge を起動し、右上の「…」をクリックし、「設定」をクリック してください。

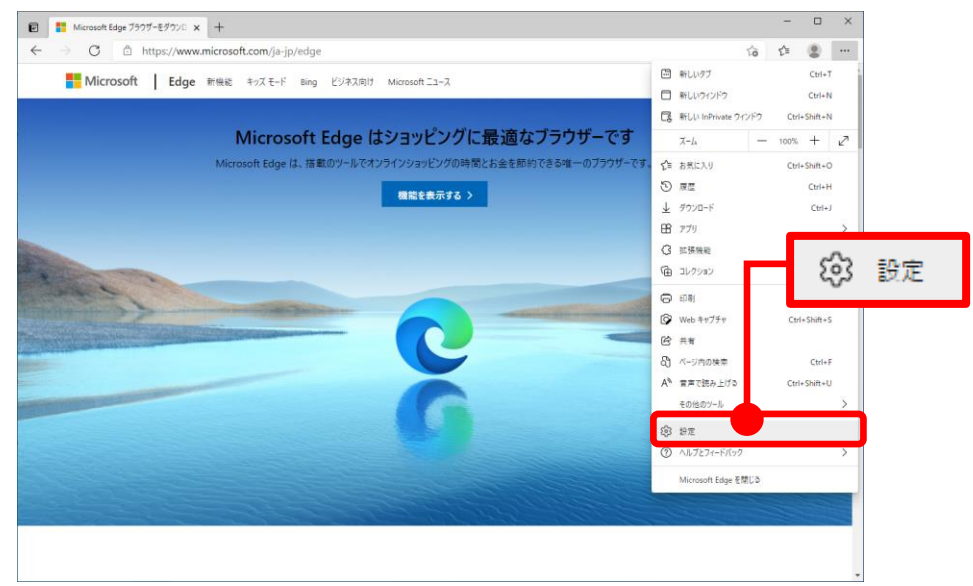

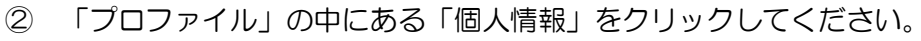

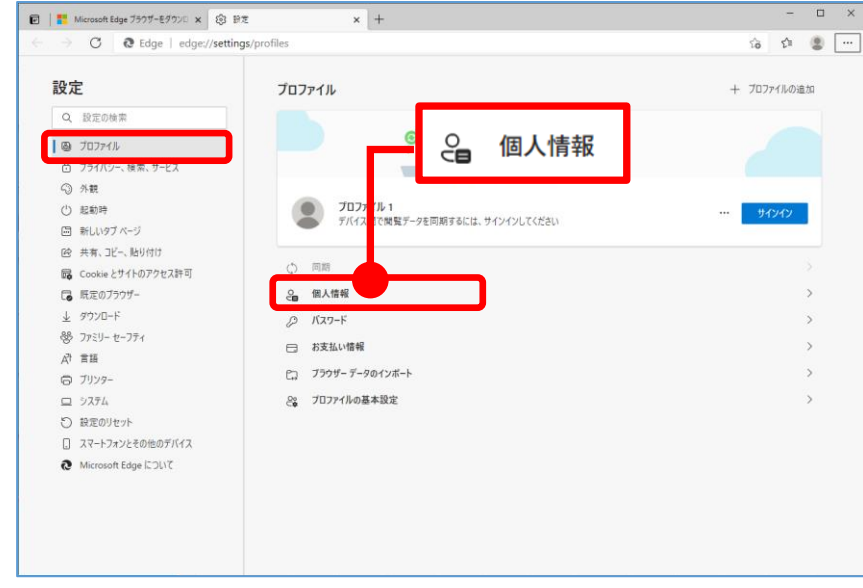

③ 「基本情報の保存と入力」と「ユーザー設定情報を保存して入力する」をオフ にしてください。

#### ← プロファイル / 個人情報

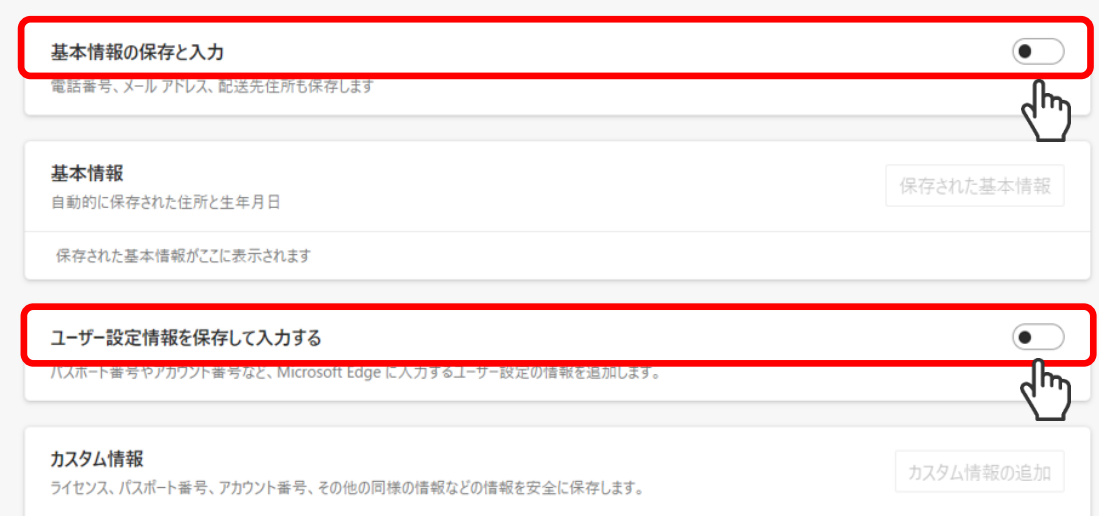

④ 1つ前の画面(②の画面)に戻っていただき、「プロファイル」の中にある「パ スワード」をクリックしてください。

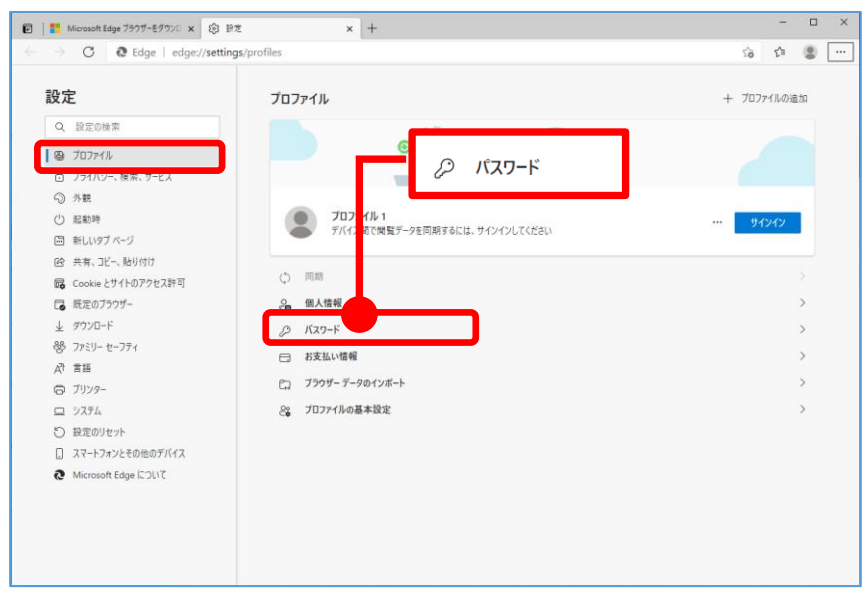

⑤ 「パスワードを自動的に保存する」と「パスワードフィールドに[パスワード を表示する]ボタンを表示する」をオフにしてください。

### ← プロファイル / パスワード

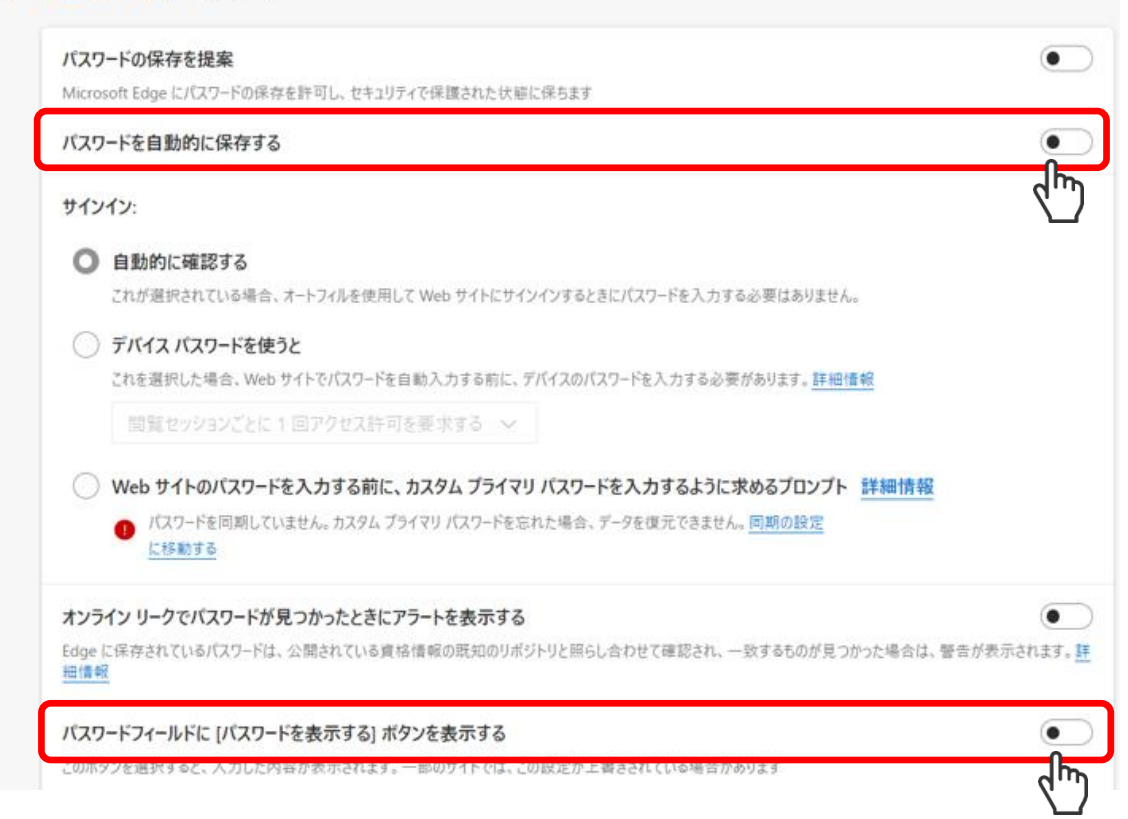

- ※ 「パスワードフィールドに[パスワードを表示する]ボタンを表示する」が表示 されない場合は、「その他の設定」をクリックすると表示されるようになりま す。
- ← プロファイル / パスワード

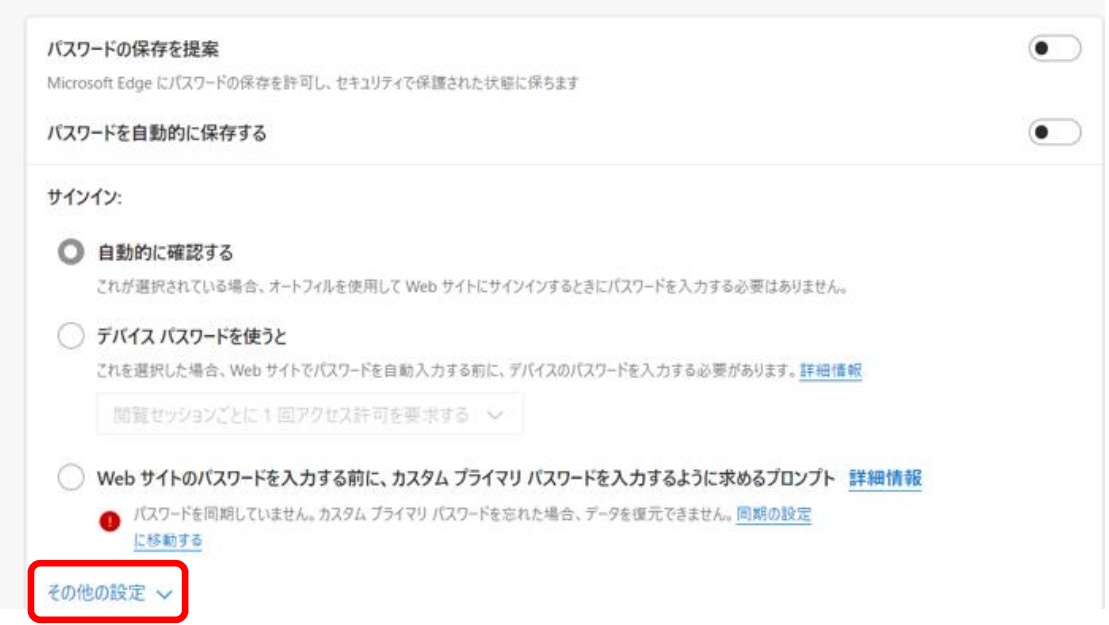

(2) e 年金を操作中、突然画面が閉じてしまうことがあります。

この事象が確認された場合には、5 Microsoft Edge [のサイトのアクセス許可の](#page-14-0) [設定に](#page-14-0)戻っていただき、5(4)の画面において「ブロック(推奨)」欄をオフにする ことで解消することがありますが、システム担当者とご相談のうえご対応くださ い。

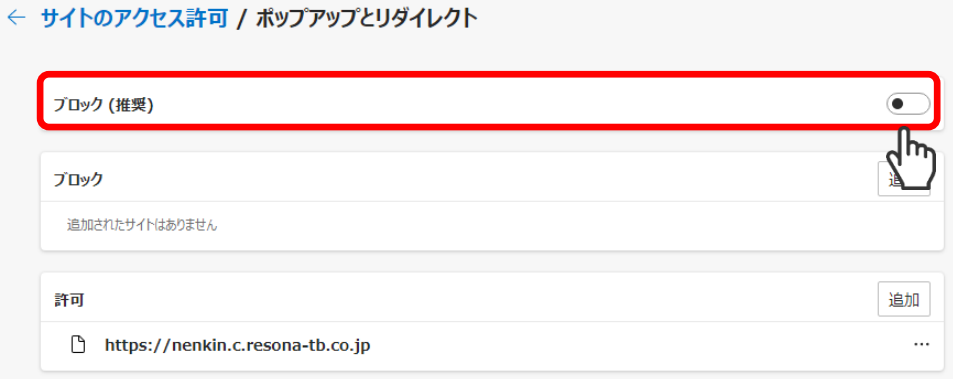

(3) 上記以外によくいただくご質問につきましては、FAQ([よくあるご質問](https://www.resonabank.co.jp/nenkin/kyufu/syoki/syoki5-1.pdf))にも掲載 しておりますので、あわせてご確認をお願いいたします。